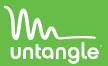

# **Package Contents**

The u25 package includes:

- Power adapter
- Ethernet cable
- u25 appliance

| u25 rear and front panels |         |                           |
|---------------------------|---------|---------------------------|
| Rear Panel                | DC Jack | Power input               |
|                           | Console | Console port              |
|                           | HDMI    | HDMI port                 |
|                           | USB3.0  | USB3 port                 |
|                           | USB2.0  | USB2 port                 |
| LAN3 LAN2 LAN1 USB3.0     | LAN1    | Internet port             |
| Front Panel               | LAN2    | LAN port                  |
|                           | LAN3    | LAN port (not configured) |
| untangle®                 | RESET   | Reset switch              |
| RESET USB2.0              | ዑ       | Power button / indicator  |

## Installation

- Connect the ethernet cable from your Internet modem or router to the Internet port (LAN 1) located on the rear panel.
- Connect the ethernet cable from your LAN switch to the LAN port (LAN 2) located on the rear panel.
- Plug in the power adapter to a power source and connect it to the power input located on the front panel.
- Review the power button on the front of the appliance. If the indicator is green, the appliance is powered on.
- If the appliance is not powered on, press the power button.

## **Connect to the appliance**

You can connect to your appliance via the online **Command Center** portal at <u>https://untangle.com/cmd</u>. Alternatively, you can connect to your appliance from the local network, or directly using a monitor, keyboard, and mouse.

#### **Via Command Center**

Provisioning a new u25 appliance via Command Center is a convenient way to deploy and configure NG Firewall. To set up and manage your new appliance from Command Center follow these steps:

- 1. Navigate your web browser to https://untangle.com/cmd.
- 2. Log in with your Untangle Command Center account, or click **Create Account** to set up an account.

- 3. In Command Center, click Add in the Appliances screen.
- 4. Enter the serial number located on the bottom of your appliance.

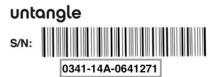

- 5. Click **Add** to confirm the new appliance.
- 6. After the appliance successfully adds to your account, you can select it from the list of appliances.
- 7. Click Remote Access to connect to the administration of your new appliance.
- 8. Continue to the setup wizard.

#### Via network connection

Alternatively, you can connect to your NG Firewall management interface from the local area network. This is useful for example if your NG Firewall appliance cannot reach the Internet and you require local administration to configure the TCP/IP settings. To access the administration from a local network follow these steps:

- 1. Connect your management system to the network attached to the LAN port (LAN 2) of the appliance.
- 2. Check the network status of your management system and confirm that you receive an IPv4 address in the subnet of 192.168.2.0/24 (e.g. 192.168.2.100).
- 3. In a browser, navigate to 192.168.2.1.
- 4. Accept the SSL certificate notice in your browser and continue to the setup wizard.

#### Via direct connection

If neither of the previous options is available, you can connect to your appliance directly by attaching a display to the HDMI port and a keyboard and mouse to any of the USB ports. At the menu on the bottom of the screen, click **Launch Client** to open the administration in a browser and continue to the setup wizard.

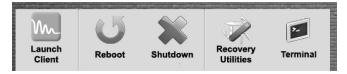

## Configure the setup wizard

When you connect to the administration for the first time, the setup wizard prompts you to configure the essential parameters to get your appliance up and running.

## **Get Started**

NG Firewall packages its premium features as apps. During your first login NG Firewall prompts you to install the recommended apps. If you do not have a license, some of the recommended apps run as a 14 day trial. The trial converts to a subscription once you apply a valid license. You can learn more about NG Firewall apps at <a href="https://www.untangle.com/untangle-ng-firewall/applications/">https://www.untangle.com/untangle-ng-firewall/applications/</a>.

### Warranty

This appliance is covered by a one, two or three year manufacturer warranty based on the option chosen at the time of purchase. For a description of the warranty policy visit <a href="http://www.untangle.com/refund-return-policy">http://www.untangle.com/refund-return-policy</a>.

## **Support & Documentation**

For technical support availability, contact information, and troubleshooting tips visit <u>http://support.untangle.com</u>. Help resources are available in the online help system at <u>http://wiki.untangle.com</u>.